# CACHE MANAGER MANUAL

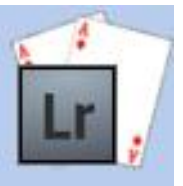

**Keep Lightroom's Preview Cache**

**under control**

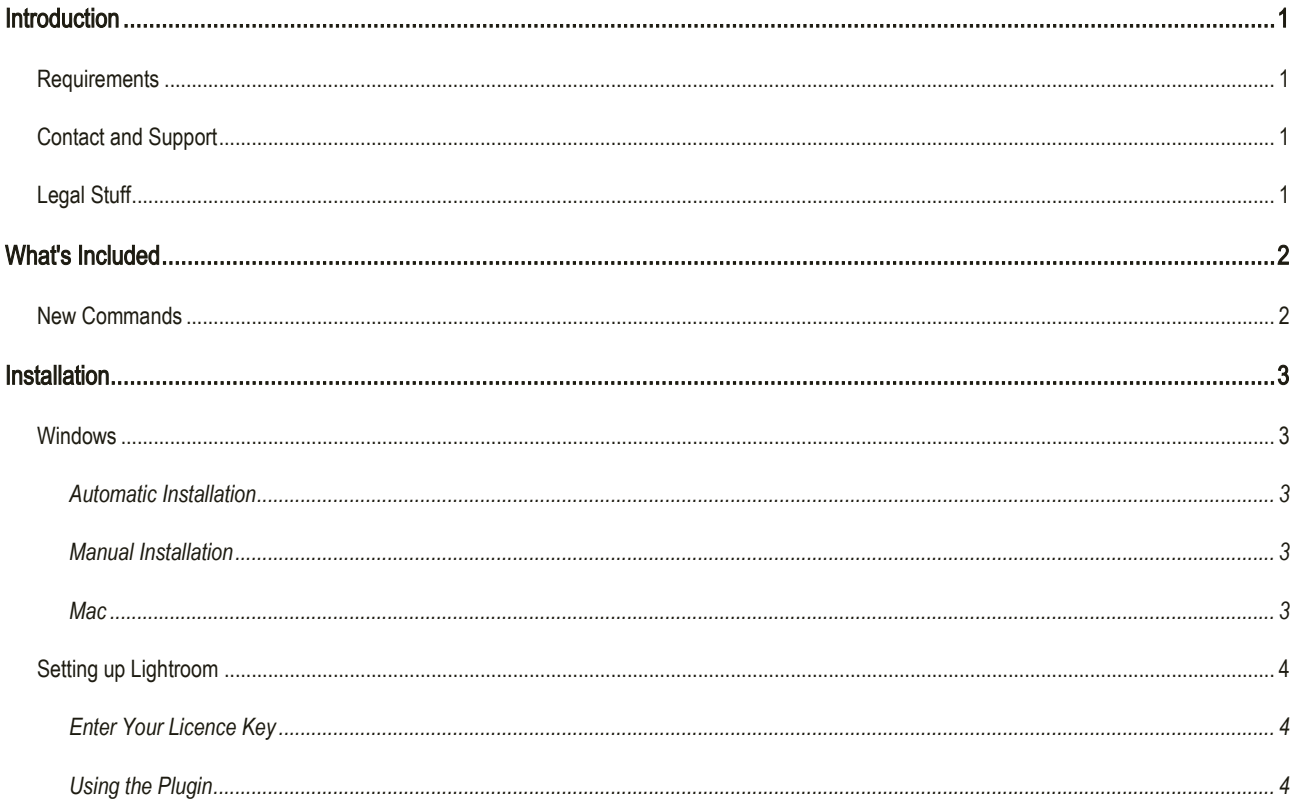

#### *Cache Manager – Reference Manual*

# INTRODUCTION

This is a straightforward plug-in which will automatically delete old previews made by Lightroom when they are no longer needed, saving your disk space.

# REQUIREMENTS

- Lightroom 3 or newer, including CC versions.
- Mac or PC.

# CONTACT AND SUPPORT

You can get support or ask questions in the support desk. Please check the FAQ before contacting support, many common questions are already answered here.

<http://www.lightroom-plugins.com/support/index.php?/Lightroom/Troubleshooter/List>

<http://www.lightroom-plugins.com/faq.php>

# LEGAL STUFF

This plug-in is not specifically endorsed by Adobe Inc®.

The purpose of this plugin is to remove files. By installing the plugin you acknowledge that files are going to be removed. We can not be held responsible for the loss of any information as a result of this plugin's actions. It is installed in a 'safe' mode, where nothing will be erased until you explicitly tell it to.

# WHAT'S INCLUDED

# NEW COMMANDS

Two new commands have been added to the "File" menu in Lightroom:

#### CLEAN CACHE NOW

This removes any previews in this catalog's cache area which are no longer needed according to the rules you have set in the Plugin Manager.

It is exactly the same operation that happens when Lightroom starts up, when the plugin is set to run automatically.

# REVIEW CACHE

Scan the preview cache to see how big it is, and how much of it would be removed if the cleaner were to be run.

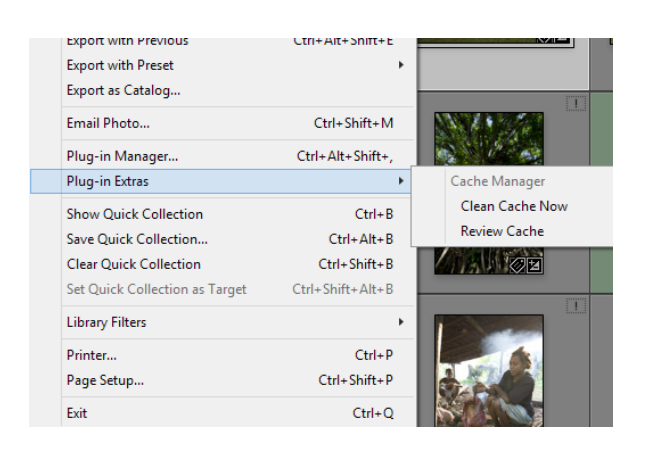

#### *Cache Manager – Reference Manual*

# INSTALLATION

This plug-in doesn't add any new fields to your Lightroom database, but you will still be asked whether you want to upgrade your catalog when it is first installed. This is a necessary side-effect of the installation but, despite what Lightroom says, no changes are made.

#### WINDOWS

#### AUTOMATIC INSTALLATION

The easiest way to install on Windows is to use the MSI installer. Simply double-click and run through the prompts that appear.

#### MANUAL INSTALLATION

If you prefer to install manually, download the ZIP file instead of the MSI. When it has downloaded, follow the instructions below for installing on the Mac; the steps are identical on Windows.

#### **MAC**

- 1. Download the ZIP and extract it to your desktop. You should see a folder called "**CacheManager**" (Mac) or "**CacheManager.lrplugin**" (Windows), containing the plug-in.
- 2. Move this folder anywhere you like.
- 3. Open Lightroom's Plugin Manager from the File menu, and click the "Add" button at the bottom of the list.
- 4. Use the file dialog that appears to select the plugin (ending in **.lrplugin**).

Check that a plug-in called "Cache Manager" is shown as "Installed and running".

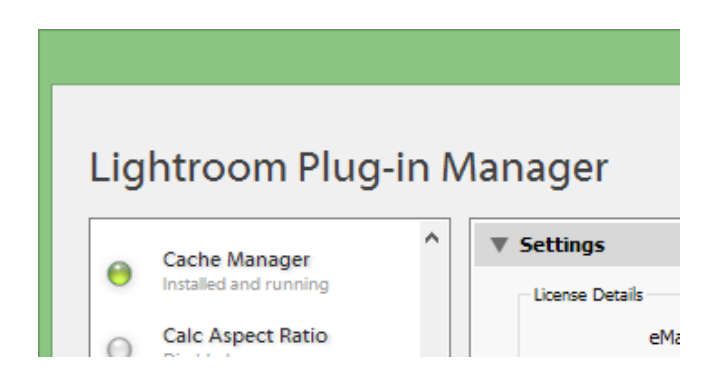

#### SETTING UP LIGHTROOM

#### ENTER YOUR LICENCE KEY

If you have bought the plug-in, you should receive a licence key in an email. Without this, the plug-in will only show you how many previews it would remove instead of actually removing them. To enter the licence key, simply copy and paste it and your e-mail address from the email to the box in the Plugin Manager when the Cache Manager plugin is selected.

# USING THE PLUGIN

The plugin works silently in the background, there is no need to do anything after it is configured. By default, it is set to "Test" mode, where it will show you what would be removed but will not actually remove anything. This is to avoid having anything deleted that you may want to keep.

Before it is used for the first time you will need to set some options in the Plugin Manager.

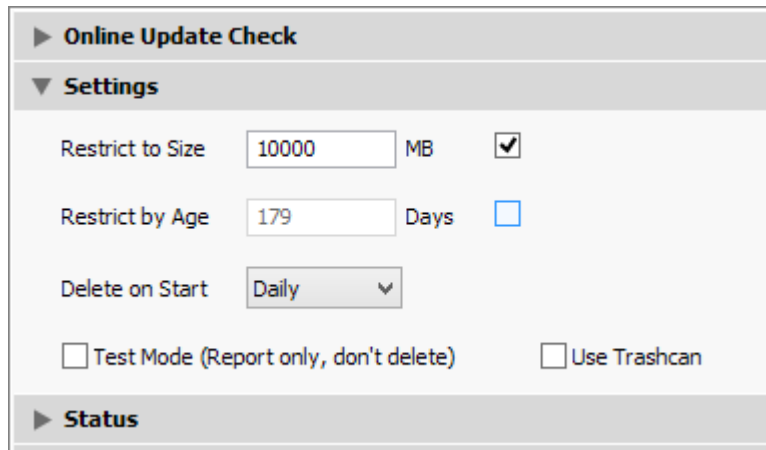

Lightroom preview files are stored in a specific folder alongside the catalog itself. This folder is identified by the plugin automatically and scanned for previews, in date order from the oldest to the newest.

If the date of a preview file is older than the limit you give in the dialog above, it is marked to be deleted.

After previews have been removed based on their age, more previews are removed starting from the oldest until the "Restrict to Size" target is met.

You can tell Lightroom to ignore one setting or the other using the checkboxes to the right of each option. Clearly if both of these are set to "off" then nothing will be removed.

The "Test Mode" checkbox tells the plugin to only report what would be deleted, but not to actually delete anything. This affects both the automatic removal on startup *and* the "Clean Cache Now" command on the File menu.

"Use Trashcan" chooses whether to delete files immediately, or to move them to the computer's Trashcan. Since Lightroom will always simply regenerate a preview if it finds it missing, it is not normally necessary to use the trashcan.

#### *Cache Manager – Reference Manual*

The "Delete on Start" control states whether Lightroom will remove old previews for the current catalog automatically and silently. You can choose whether to clean the preview cache every time Lightroom launches, once per day or once per week. You can always clean the cache manually if you need to, using the "File->Plugin Extras- >Clean Cache Now" menu.

A progress bar is shown which lets you cancel the cleanup at any time. The progress bar does not show a level of progress because the amount of time needed is not known until the plugin has mostly completed. In other words, seeing no progress in the progress bar does not mean that the plugin has frozen.

Please note that the first time you run this plugin, it may take several minutes to complete, depending on the speed of your disk and the number of previews that are present. You do not need to wait for the process to complete, just use Lightroom as normal.